# Manage Your Deals With Business Tracker

Our presentation will begin shortly.

#### What we'll Cover

- What is Business Tracker?
- Connect your NRDS ID for access to forms and e-signature
- Working with a Seller
- Working with a Buyer
- Special Situations
- Q&A

#### What is Business Tracker?

Business Tracker is a tool that helps you:

- Organize, manage and visualize your sales pipeline
- Prepare contracts and collect e-signatures from clients
- Connect to resources such as marketing materials, Collections,
   CMAs, and listing insights
- Submit final documents for Compliance review
- Request Commission payments

#### Connect your NRDS ID & Forms Library

Connecting your NRDS ID gets you access to forms/contracts to prepare your documents and collect eSignatures.

#### Follow these steps:

- Open the "Files" tab
- Click the three-dot menu next to <u>Add Documents</u>, select "Membership & Integrations"
- Enter your NRDS ID and Last Name
  - Not sure what your NRDS ID is? Click "How do I find my member ID?"
- Click Add Form Provider and search for the appropriate library by name, State, or MLS board

#### Working with a Seller

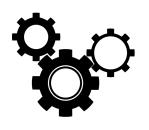

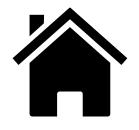

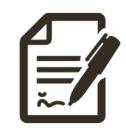

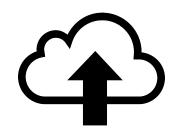

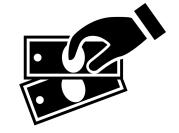

Set up your transaction

Add Listing details

Add & accept Offers

Upload docs for Compliance

Request Commission

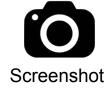

#### Working with a Seller

Set up your transaction by following these steps:

- Create your transaction click the <u>BLUE Create</u> button to get started and follow the prompts
- Complete the <u>Overview</u> tab
- Add Transaction Parties
  - Create a contact in your CRM for each transaction party ahead of time
- Follow <u>Transaction Checklist</u>
- Complete required details in the "<u>Listing</u>" tab

#### Working with a Seller (continued)

Prepare your documents via the Files tab:

- Add forms to your transaction by clicking "Add Documents"
  - All documents are available via the Forms Library, but you can upload ad-hoc documents from your computer when needed
  - When uploading documents, the system may not automatically detect signature tabs and other fields
- Prepare each transaction document in the Files tab
- Send for signature.
  - Once prepared, select all appropriate documents and click "eSign"

#### Working with a Seller (continued)

Submit your documents for Compliance review:

- Complete the Offers tab
  - Add received Offers by either uploading completed offer docs or by inputting details manually. Follow this step if you need your Seller's signature, **otherwise**
  - Add an <u>accepted the Offer</u>
- Review the Compliance tab
  - Based on the listing details and accepted offer, you may need to provide Listing Documents, Transactions Documents and/or Closing Documents
  - Your listing agreement should have all signatures except our Broker's. The Compliance team will obtain that for you
  - Next to each required document, click **Upload** to provide your docs for review
    - Select Transaction Forms for documents completed via the <u>Files</u> tab
    - Select Computer if you need to upload a completed document you prepared outside of Business Tracker

#### Working with a Buyer

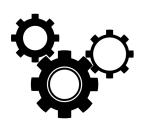

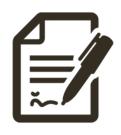

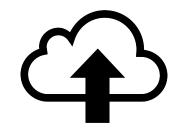

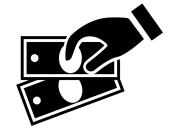

Set up your transaction

Add & accept Offers

Upload docs for Compliance

Request Commission

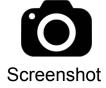

#### Working with a Buyer

Prepare your Offer packets and send them out for signature by following these steps:

- Set up your Buyer transaction the same as you would a Seller transaction and complete the Overview tab and the Transaction Parties
- Add your Offers
  - Most of your work will take place in the Offers tab vs the Files tab
  - Add a property by follow the prompts
  - Add transaction details by following the prompts
  - Add Documents as needed by your transaction
  - Prepare each document
  - Select documents and click eSign and complete signature request

#### Working with a Buyer (continued)

Prepare an Offer Packet (continued):

- Once Buyers signature request is complete, select Prepare
  - Offer/Continue Preparing
  - Your documents will seem to have disappeared from the Property
     Documents, don't worry, you'll see them when you complete this step
- Add documents from Transaction (after a completed signature request),
   Form Library , or Upload documents
- Submit your offer
  - Follow the prompts and provide all necessary information to send to the Seller's agent.

#### **Provide Documents for Compliance Review**

Once you've completed all necessary documents for your transaction, you will need to upload/provide those documents to our Compliance team. Follow these steps:

- Access the Compliance tab
- Note there may be several types of documents required (e.g. Listing Documents, Transaction Documents, Closing Documents). Check each type to view all required documents of that type
- Click Upload
  - Select Transaction Documents if you used Files/Offers to prepare documents & collect signatures
  - Select Your Computer to upload documents completed outside of Business Tracker

#### **Review Compliance Status**

Once uploaded, check the Compliance tab to review status updates for each document you've provided. These are some best practices to follow:

- Statuses include: Under Review, Accepted, Rejected
- Click the Comment icon for any new comments or to leave a comment
  - Do not add comments if you have not uploaded a document to that item. Your comment will not be seen
- Access historical records of your deal's documents via the Documents section of the Compliance tab

#### **Submit your Commission Request**

Once your transaction has closed and you've uploaded all required Closing Documents, follow these steps:

- Access the Commission tab
- Complete the commission request form
  - Add fees, credits, reductions, and/or referrals as applicable
- Submit your form
  - Team Members have no access to view or change split details (Principals only)
  - Team Member submissions must be approved by their principal agent
  - Double-sided deals require a commission request on both sides

#### **Special Situations**

Certain transactions will require specific steps. Below is a list of the most common situations you may encounter:

#### Representing Both Sides

- Always start by creating a Seller folder. You will only upload documents in the Seller folder
- When adding the offer in the Seller folder, be sure to indicate that you (or a member of your team) also represents the buyer, and check the box to link a buy-side folder
- o Once your deal closes, you will need to request commission on each side
- Only the Primary Buyer Agent will have automatic access to the buy-side transaction. If other team members need access, they need to be invited to it.

#### **Special Situations (continued)**

Certain transactions will require specific steps. Below is a list of the most common situations you may encounter:

#### • Referral Deals

- When creating a "Referred Out" folder, you won't have access to Forms and e-signature. Create a miscellaneous Seller folder that you can use to leverage e-signature
- When creating a transaction that was referred to you, select "Referred to me" when creating the transaction in Business Tracker
- You are required to upload required documents to the Compliance tab
- You must request Commission in order to be paid
- o Internal referrals (with Compass agents) require Sales Managers approval
- External referrals (with other brokerages) require Broker signature (use your Miscellaneous seller folder and send your request to brokerfl@compass.com

## Q&A

# Next Steps: Transaction Operations New Agent Onboarding

Thursday (Biweekly) @ 10:30 a.m. Find it on Agent Calendar Florida

agentexperience@compass.com

transactionsFL@compass.com

compass.com/feedback

# compass-fla.com/businesstracker pw: florida2020

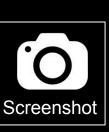

## Thank you!